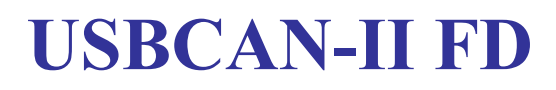

工业级USB-CAN转换器

用户手册

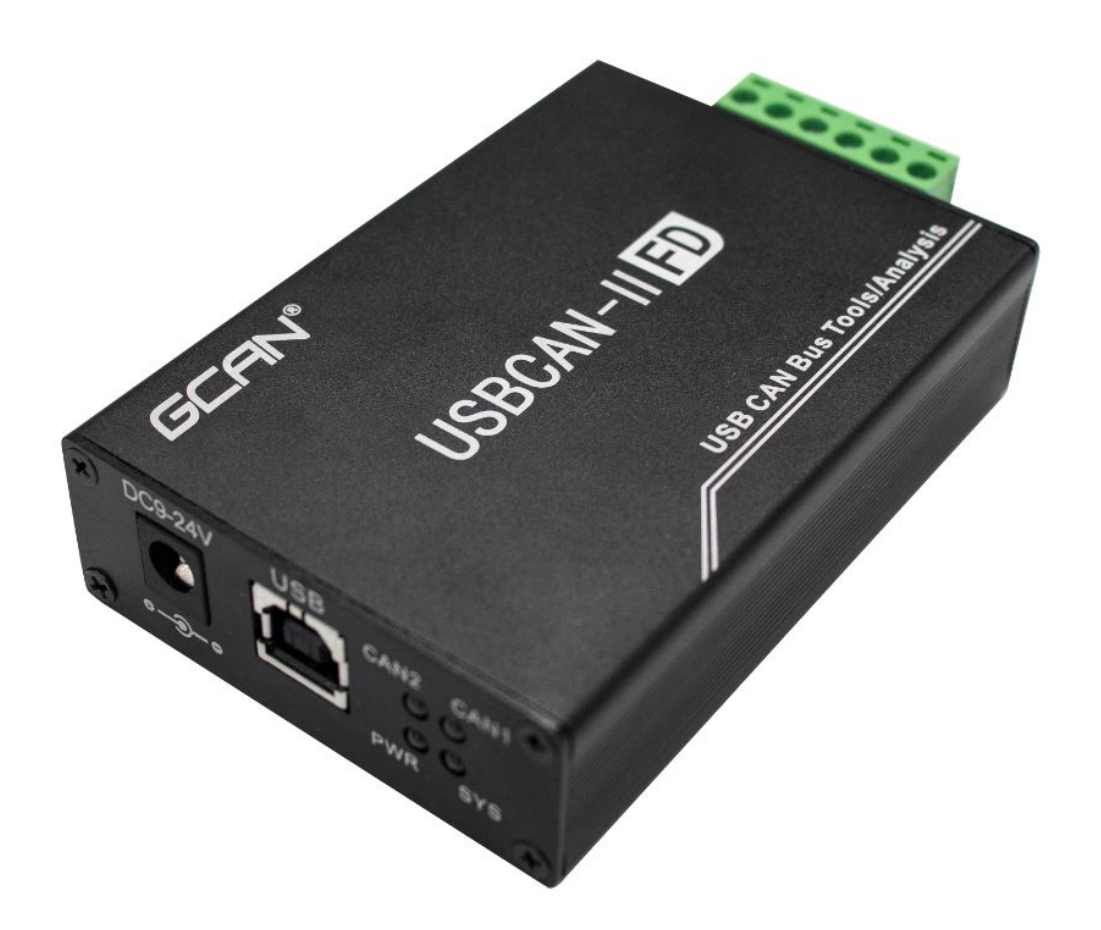

文档版本 1.10(2020/04/30)

## 修订历史

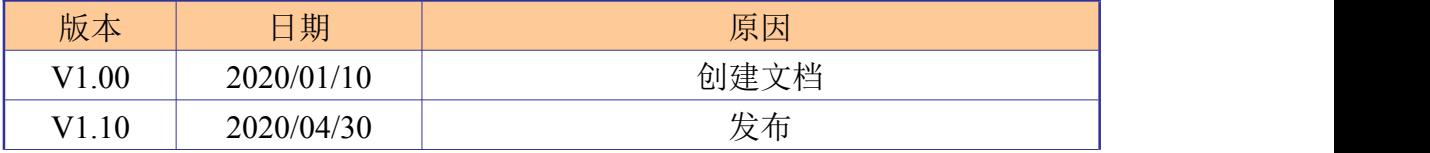

产品数据手册 Shenyang Guangcheng Technology CO.LTD.

GCAN<sup>®</sup>沈阳广成科技有限公司

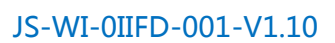

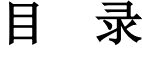

受

控

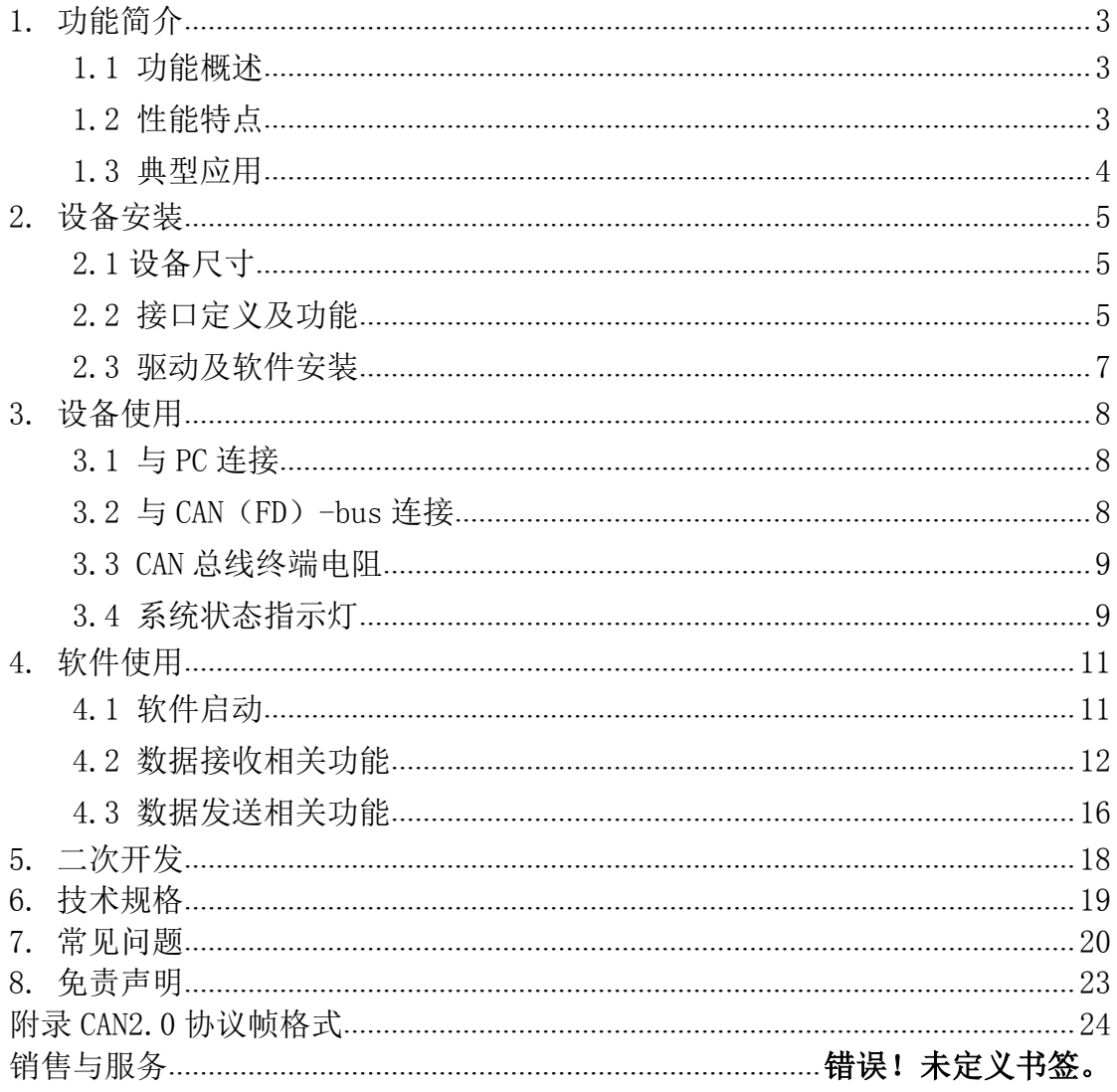

# <span id="page-3-0"></span>**1.** 功能简介

## **1.1** 功能概述

USBCAN-II FD 是集成 2 路 CANFD 接口的高性能型总线通讯接口卡。该型号 CAN 卡符合 USB2.0 总线高速规范, 具有两条独立的 CAN/CAN FD 通道, 目信号间 相互隔离。PC 可以通过 USB 接口快速连接至 CAN (FD)-bus 网络, 构成现场总 线实验室、工业控制、智能小区、汽车电子网络等 CAN(FD)-bus 网络领域中数 据处理、数据采集的 CAN (FD)-bus 网络控制节点。

USBCAN-II FD 高性能 CAN 接口卡是 CAN (FD) -bus 产品开发、CAN (FD) -bus 数据分析的强大工具,同时具有体积小巧、即插即用等特点,也是便携式系统用 户的最佳选择。USBCAN-II FD 接口卡上自带 USB 接口,集成 CAN 接口电气隔离 保护模块,使其避免由于瞬间过流/过压而对设备造成损坏,增强系统在恶劣环 境中使用的可靠性。

USBCAN-II FD 高性能 CAN 接口卡支持 Windows XP、7、8、10 等 32 位/64 位 Windows 操作系统。我公司为用户提供统一的应用程序编程接口和完整的应用示 范代码,有开发例程示范,方便用户进行应用程序开发。

USBCAN-II FD 接口卡可使用我公司自主开发的 ECANTools 通用测试软件, 可执行 CAN (FD)-bus 报文的收发和监测等功能。

## **1.2** 性能特点

- PC接口符合USB2.0全速规范,兼容USB1.1及USB3.0;
- 集成2路CANFD接口, 使用插拔式端子接线方式;
- 支持CAN2.0A/B协议, 符合ISO 11898-1规范;
- CAN通讯波特率在40Kbps~1Mbps之间任意可编程:
- CANFD通讯最高波特率可支持到5M;
- 使用USB总线电源供电,或使用外接电源(DC+5V,130mA);
- CAN (FD)-bus接口采用电气隔离, 隔离模块绝缘电压: DC 2500V;
- 最高接收数据流量: 14000 fps;
- CAN端接收报文时间戳精度可达1us:

产品数据手册 Shenyang Guangcheng Technology CO.LTD.

 $GCHN^{\circ}$  沈阳广成科技有限公司  $\mathbb{R}$   $\mathbb{R}$ 

- <span id="page-4-0"></span>支持Windows XP、7、8、10等Windows操作系统;
- 支持ECANTools测试软件;
- 支持二次开发;
- 工作温度范围: -40℃ ~+85℃。

## **1.3** 典型应用

- CAN (FD)-bus网络诊断与测试
- 汽车电子应用
- 电力通讯网络
- 工业控制设备
- 高速、大数据量通讯

# <span id="page-5-0"></span>**2.** 设备安装

## **2.1** 设备尺寸

设备外形尺寸: (长, 含接线端子)104mm \* (宽)64mm \* (高)24mm, 其示意 图如图 2.1 所示。

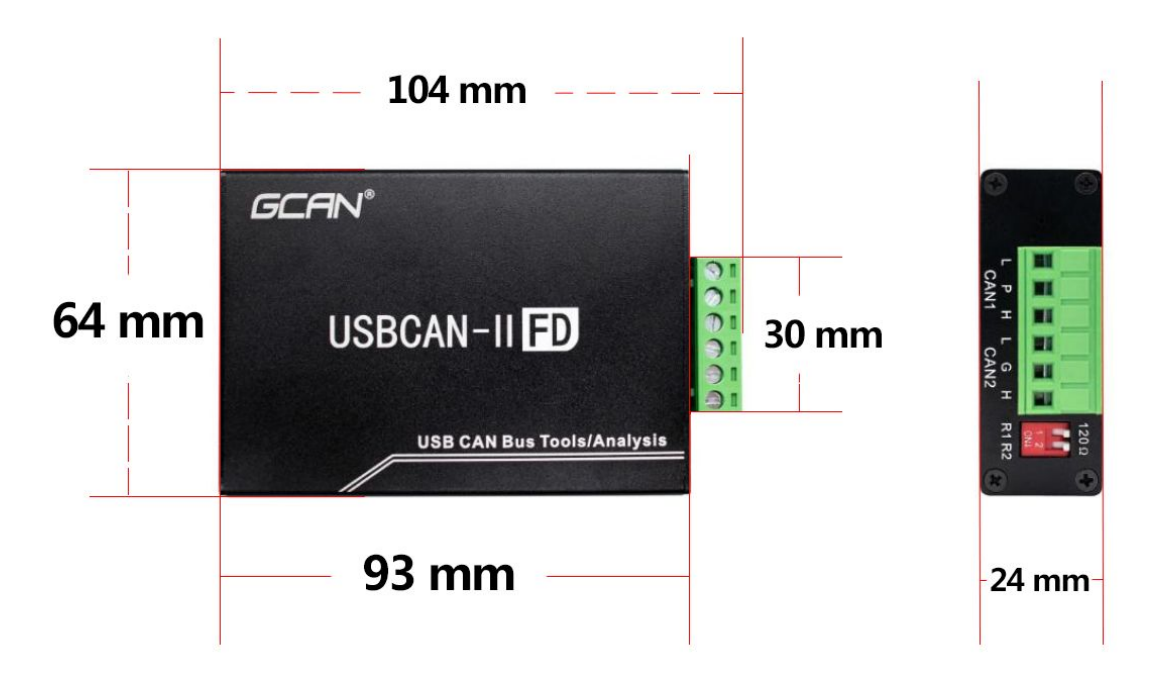

图 2.1 USBCAN-II FD 外形尺寸

## **2.2** 接口定义及功能

USBCAN-II FD 接口卡集成 1 路 USB 接口、一路 DC9-24V 辅助电源接口及 2 路标准 CAN (FD)-bus 接口。CAN (FD)-bus 接口由 1 个 6 Pin 插拔式接线端子 引出,可以用于连接 2 个 CAN (FD)-bus 网络或者 CAN (FD)-bus 接口的设备。

USBCAN-II FD 各接口位置及定义如图 2.2、图 2.3 及表 2.1、表 2.2所示。

 $GCHN^{\circ}$  沈阳广成科技有限公司  $\begin{array}{|c|c|c|}\hline \mathbf{\mathcal{F}} & \mathbf{\ddot{F}} & \begin{array}{|c|c|c|}\hline \mathbf{\ddot{F}} & \mathbf{\ddot{F}} & \begin{array}{c} \mathbf{\ddot{F}} & \mathbf{\ddot{F}} \end{array} & \mathbf{\ddot{F}} \end{array} \hline \end{array}$ 

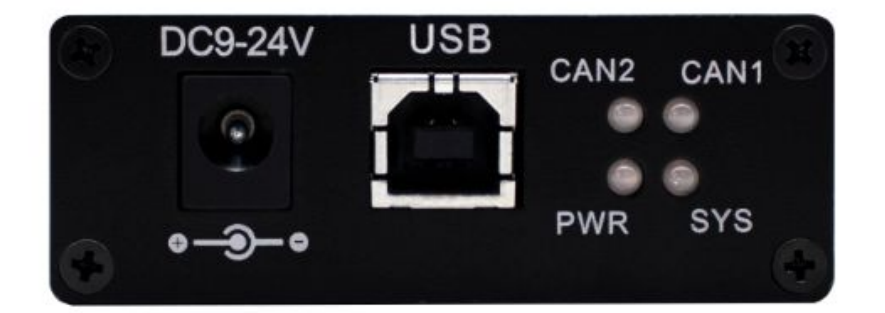

图 2.2 USB 及辅助电源接口位置

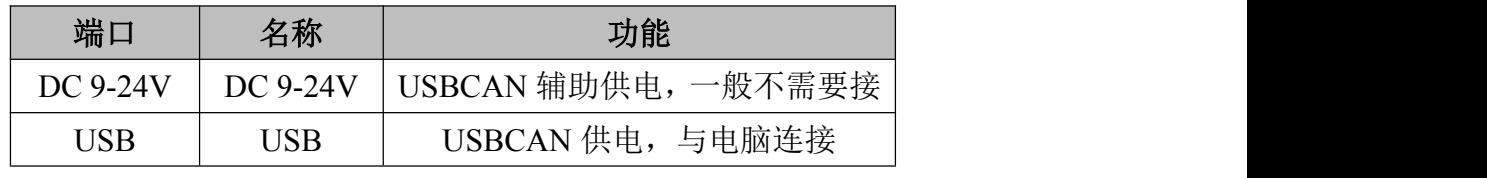

表 2.1 USB 及辅助电源接口定义

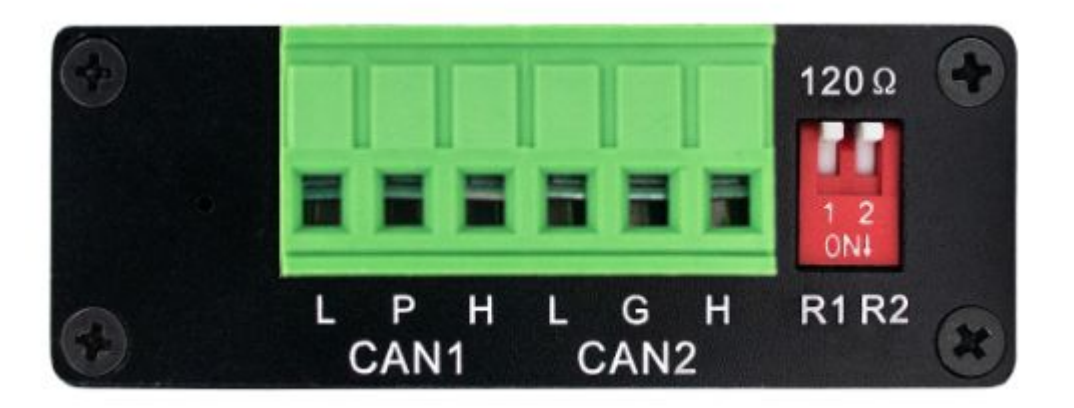

图 2.3 CAN(FD)-bus 接口位置

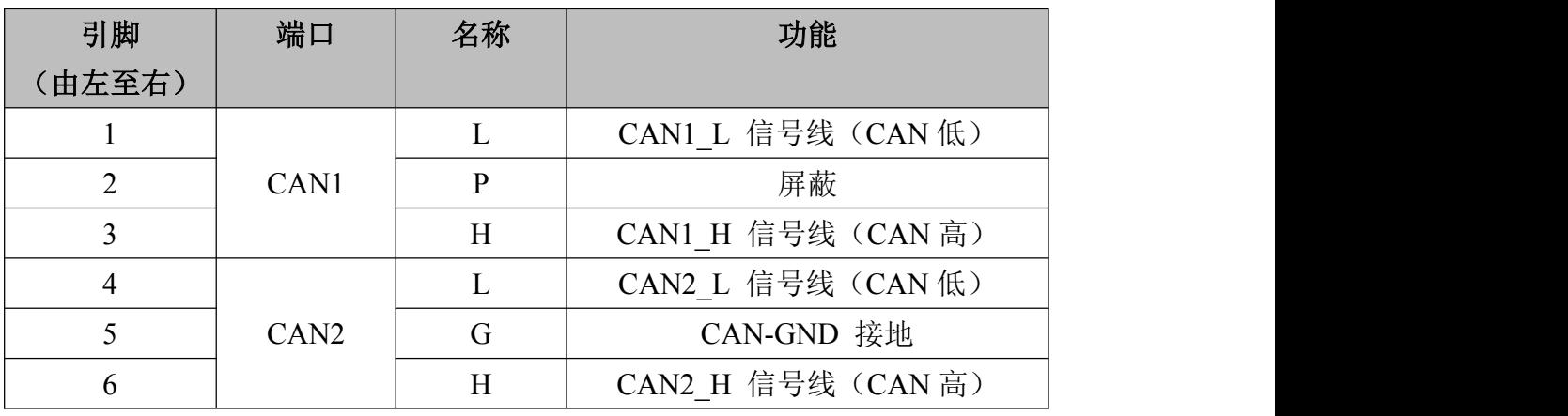

表 2.2 USBCAN-II FD 接口卡的 CAN (FD)-bus 信号分配

 $GCHN^*$  沈阳广成科技有限公司  $\mathbb{R}$   $\mathbb{R}$   $\mathbb$ 

## <span id="page-7-0"></span>**2.3** 驱动及软件安装

驱动及软件安装之前,请用户确保自己登陆 Windows 的账户是管理员,或用 户账户有安装驱动及软件的相关权限,否则可能导致安装失败。

确认 Windows 账户权限的方法:控制面板-用户账户。

#### 2.3.1 驱动及软件安装

用户需手动安装驱动,请进入光盘中的"③驱动 driver"文件夹,进行手 动安装。

驱动、软件正常安装后,将设备插入 PC 的 USB 接口,即可在 PC 设备管理器 中发现新 USBCAN 设备,驱动名称: "GC-Tech USBCANFD-I Device", 如无黄色叹 号或问号即表示设备驱动正常,USBCAN 设备已与 PC 正常连接。

#### 2.3.2 驱动及软件卸载

用户可以在电脑的设备管理器中找到设备驱动进行删除。用户可通过电脑的 控制面板中的"添加/删除程序"中找到 ECANTools 软件对其进行卸载。

 $G$ CAN<sup>°</sup> 沈阳广成科技有限公司  $\mathbb{R}$  受  $\mathbb{R}$  |  $\mathbb{R}$  |  $\mathbb{R}$  |  $\mathbb{R}$  |  $\mathbb{R}$  |  $\mathbb{R}$  |  $\mathbb{R}$  |  $\mathbb{R}$  |  $\mathbb{R}$  |  $\mathbb{R}$  |  $\mathbb{R}$  |  $\mathbb{R}$  |  $\mathbb{R}$  |  $\mathbb{R}$  |  $\mathbb{R}$  |  $\mathbb{R}$  |  $\mathbb{R}$  |

## <span id="page-8-0"></span>**3.** 设备使用

## **3.1** 与 **PC** 连接

USBCAN-II FD 接口卡的 USB 接口符合 USB2.0 全速协议规范,可以与具有 USB1.1 标准、USB2.0 标准、USB3.0 标准的 PC 机连接通讯。

#### 3.1.1 USB 总线供电模式

USB 总线供电模式适合于大多数应用场合,例如,当 USBCAN-II FD 接口卡 是 USB 端口连接的唯一设备时。

将 PC 与 USBCAN-II FD 接口卡通过随机附带的 USB 电缆直接连接, 由 USB 电 缆向 USBCAN-II FD 接口卡提供+5V 电源,此时,指示灯 PWR、SYS 点亮,表示设 备工作正常且处于待连接状态。

#### 3.1.2 外部电源供电模式

外部电源供电模式适合于 PC 机使用了 USB 总线集线器 (HUB), 或者已经连 接了多个 USB 终端设备,而导致 USB 端口不能够向 USBCAN-II FD 接口卡提供足 够电流的场合。

使用外部电源(DC+9V-24V,200mA)连接到 USBCAN-II FD 接口卡的 DC+9V-24V 电源插座,此时指示灯 PWR、SYS 点亮: 然后将 PC 与 USBCAN-II FD 接口卡通过 随机附带的 USB 电缆连接,USBCAN-II FD 接口卡即可正常工作。

## **3.2** 与 **CAN**(**FD**)**-bus** 连接

USBCAN-II FD 接入 CAN 总线时只需将 CAN H 连 CAN H, CAN L 连 CAN L 即可 建立通信。

CAN (FD)-bus 网络采用直线拓扑结构, 总线最远的 2 个终端需要安装 120 Ω的终端电阻;如果节点数目大于 2,中间节点不需要安装 120Ω的终端电阻。 对于分支连接,其长度不应超过 3 米。CAN(FD)-bus 总线的连接见图 3.1 所示。

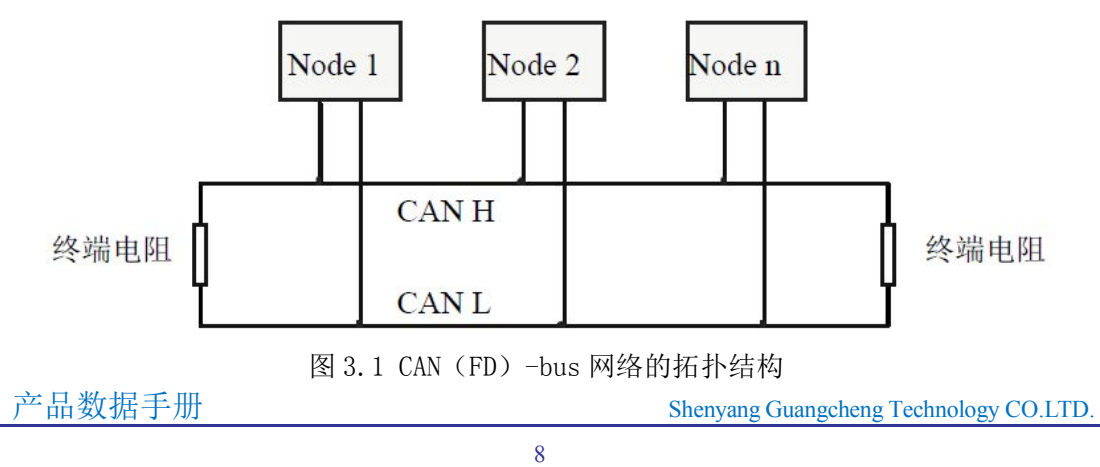

## <span id="page-9-0"></span>**3.3 CAN** 总线终端电阻

为了增强 CAN 通讯的可靠性, 消除 CAN 总线终端信号反射干扰, CAN 总线网 络最远的两个端点通常要加入终端匹配电阻,如图 3.2 所示。终端匹配电阻的值 由传输电缆的特性阻抗所决定。例如双绞线的特性阻抗为 120Ω,则总线上的两 个端点也应集成 120Ω终端电阻。

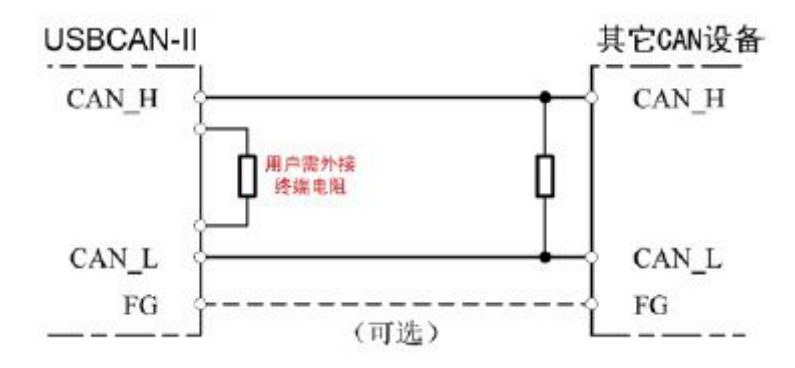

图 3.2 USBCAN-II FD 与其他 CAN 节点设备连接

## 注意:USBCAN-II FD内部已集成120Ω终端电阻,可通过拨码开关选择是否 将电阻接入总线, 拨码开关在6pin端子旁边, R1、R2分别对应为CAN2、CAN1的 终端电阻, 拨到ON的位置即可将电阻启用。

## **3.4** 系统状态指示灯

USBCAN-II FD 接口卡具有 1 个 PWR 指示灯、1 个 SYS指示灯、1 个 CAN1 指 示灯、1 个 CAN2 指示灯来指示设备的运行状态。这 4 个指示灯的具体指示功能 见表 3.2,这 4 个指示灯处于各种状态下时,CAN 总线的状态如表 3.3 所示。

| 指示灯              | 颜色 | 指示状态     |
|------------------|----|----------|
| <b>PWR</b>       | 绿  | 电源指示     |
| <b>SYS</b>       | 绿  | 系统指示     |
| CAN <sub>1</sub> | 绿  | CAN1信号指示 |
| CAN <sub>2</sub> | 绿  | CAN2信号指示 |

表 3.2 USBCAN-II FD 接口卡指示灯

USBCAN-II FD 接口卡上电后, 四个指示灯同时点亮, 之后 PWR 常亮, SYS 慢 闪但 CAN1 和 CAN2 灯不亮, 表明设备已经供电, 系统完成初始化; 否则, 表示存 在系统电源故障或其他故障,需联系我公司客服人员。

产品数据手册 Shenyang Guangcheng Technology CO.LTD. USB 接口连接正常后,当 PC 端有上位机软件调用 USBCAN 设备时,USB 信号 指示灯 SYS 会闪烁。此时,当 CAN1 或 CAN2 有数据收发时,对应的 CAN1、CAN2

指示灯会有闪烁。若 SYS 闪烁但 CAN1 或 CAN2 指示灯不亮, 说明 CAN 通道无数据, 请检查接线、通信波特率、匹配电阻等是否正确。

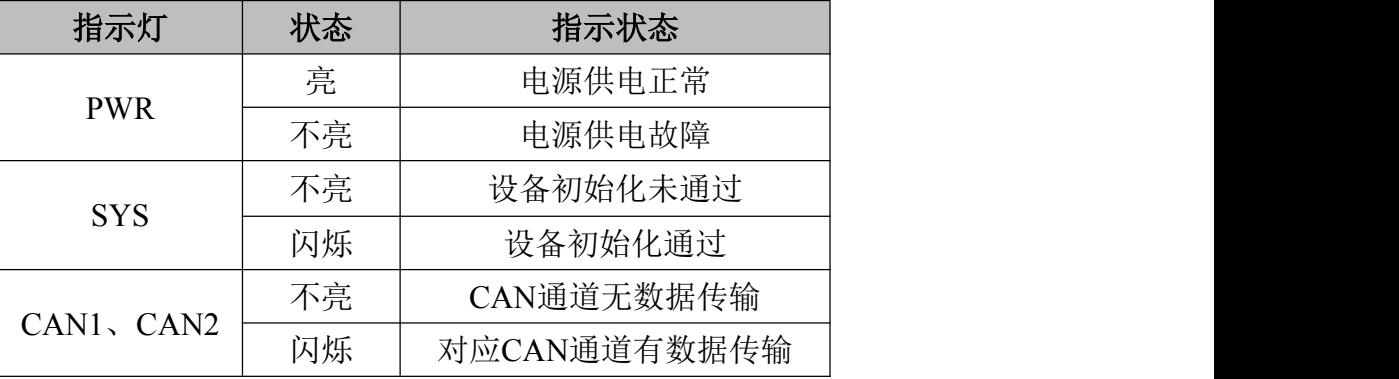

表 3.3 USBCAN-II FD 接口卡指示灯状态

# <span id="page-11-0"></span>**4.** 软件使用

## **4.1** 软件启动

安装好Windows驱动后,连接CAN分析仪硬件,打开软件会有如下图所示设置 界面。

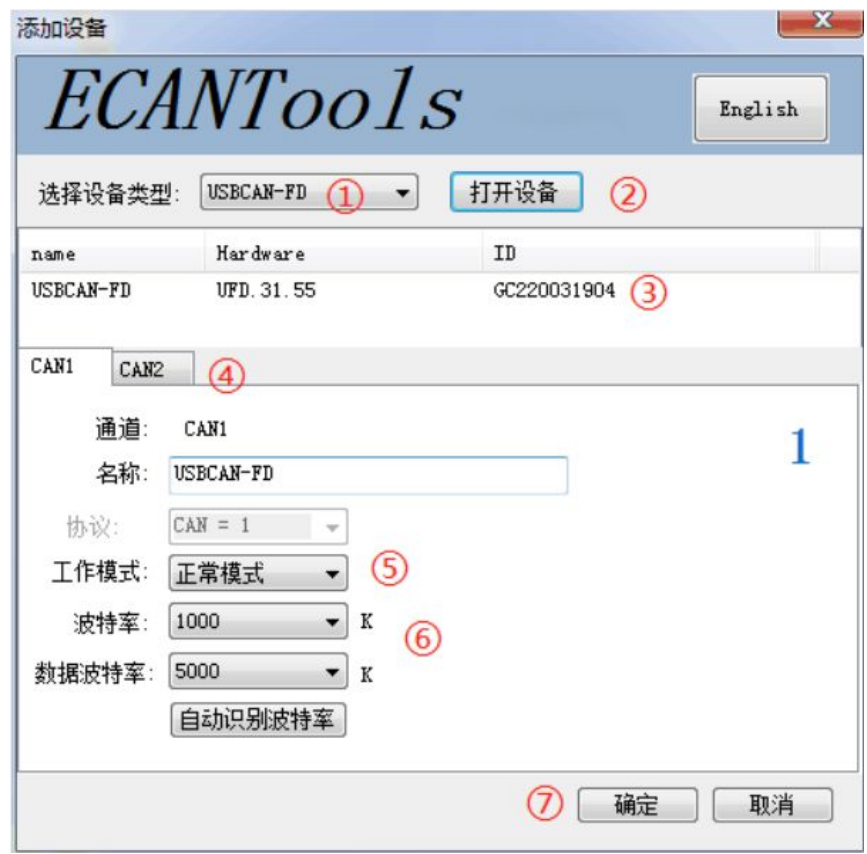

①"选择设备类型":需选择对应硬件的版本,USBCAB-FD

②"打开设备"按钮:点击该按钮,可调取 USBCAN 设备。若显示"USB 设 备打开错误!"请检查①中选择的设备是否正确,设备管理器中的驱动是否安装 正确。

③设备显示窗口:该窗口可显示设备的硬件号及 SN 号码。

④通道选择界面:可在此处切换 CAN 通道的设置窗口。

⑤工作模式:可在此选择正常模式、只听模式和自发自收模式。正常使用时 需要您选择默认的正常模式。

⑥波特率选择:您可在此处进行波特率的选择。波特率对于 CAN 总线的通信 至关重要,通信前您需要确定目标设备或目标总线的波特率。

<span id="page-12-0"></span>选中设备后,在下边可以设置一些具体的工作模式和波特率。如您购买的是 双通道设备,可通过选项卡分别对 CAN1、CAN2 进行设置, 设置波特率尤为重要, 此处设置波特率不可以手动输入,需要通过下拉菜单选择,我公司产品支持如图 所示标准波特率:

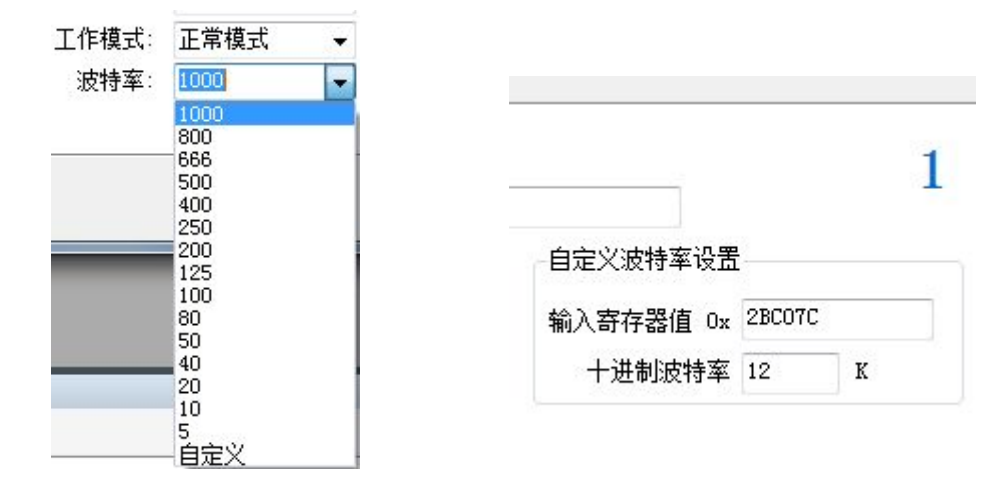

如您使用的是特殊波特率,请点击自定义按钮,此时需要您输入一个十六进 制码,下表中列出了部分特殊波特率的值,如您需要其他波特率请联系我们,我 们会帮您计算寄存器设置值。

⑦确定按钮:选择好波特率后,可以点击确定,之后进入软件。此时如果硬 件正确启动, SYS 指示灯会由常亮变为闪烁状态 (连续闪烁 2 次)。连接成功后 界面显示如下图:

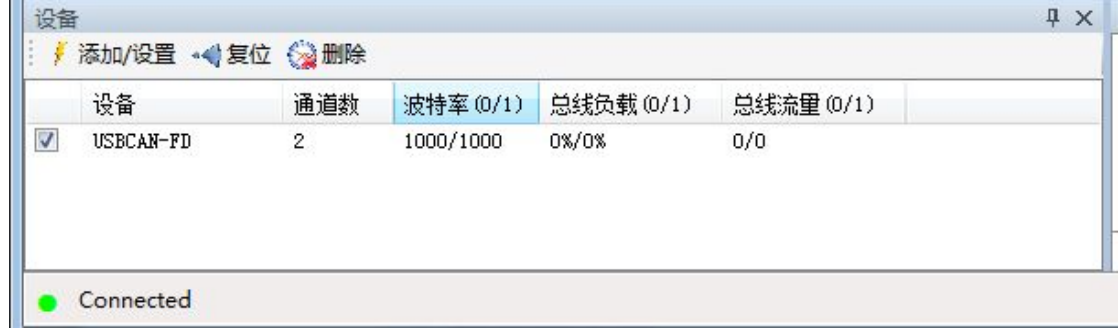

## **4.2** 数据接收相关功能

设备参数设置好后,软件就进入工作状态,如果总线上有数据,这时接收数 据窗口就会有数据显示。接收窗口如下图所示:

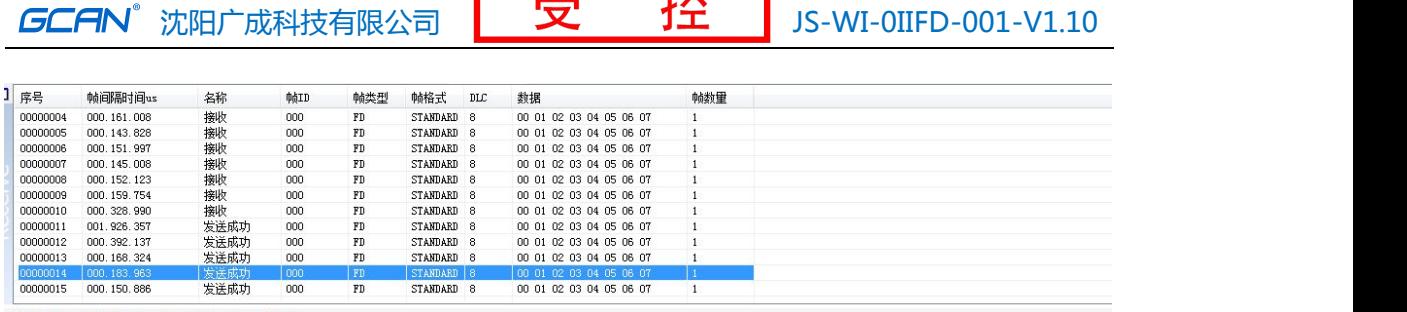

 $\overline{112}$ 

 $4r\hbar$ 

红框内 CAN FD 选项, 勾选之后为使能 CANFD, 帧类型会变成 FD, 取消勾选 则不能接受 CANFD 数据, 只能接受 CAN2.0 数据。Bit Rate Switch 选项, 勾选 之后为使能可变波特率。

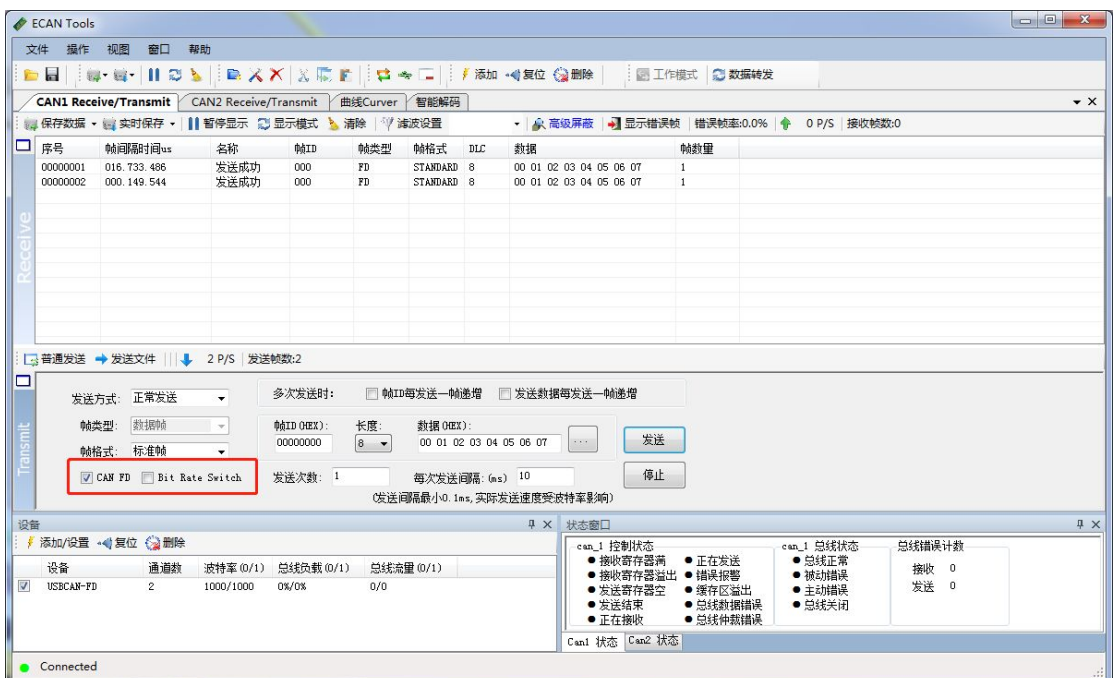

## 4.2.1 保存数据功能与实时保存功能

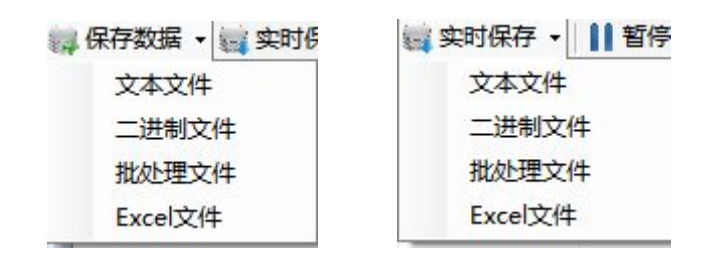

用户可将当前发送/接收列表中的全部数据保存到本地,保存格式详见下表:

产品数据手册 Shenyang Guangcheng Technology CO.LTD. 文件类型 | 文件格式 | 编辑器

 $GCHN^{\circ}$  沈阳广成科技有限公司  $\mathbb{R}$   $\mathbb{R}$ 

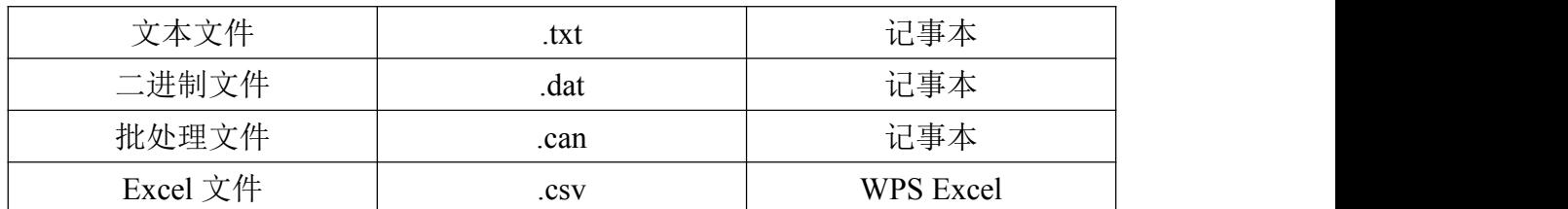

文本文件便于数据保存及后期分析,批处理文件可通过记事本软件进行修改 后重新发送回总线。对于批处理文件格式的说明详见 3.4.3。

点击工具条上的"实时保存",设置实时保存的文本类型和文件名,便可开 始数据实时保存功能(即设置保存节点 A),再次点击(即设置保存节点 B),系 统会停止保存,并将从开始(A)到结束(B)的数据全部写入保存文件。

## 请注意,系统并不会实时写入数据。即在实时保存过程中,保存的文件中并 不会有数据。

## 4.2.2 暂停显示功能

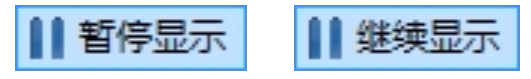

可以点击暂停,即可将目前滚动中的数据窗口暂停,暂停时设备和软件依旧 可以正常接收数据,只是数据窗口不会刷新,点击继续显示即可恢复滚动。

## 4.2.3 显示模式

显示模式包括滚动模式和统计模式:

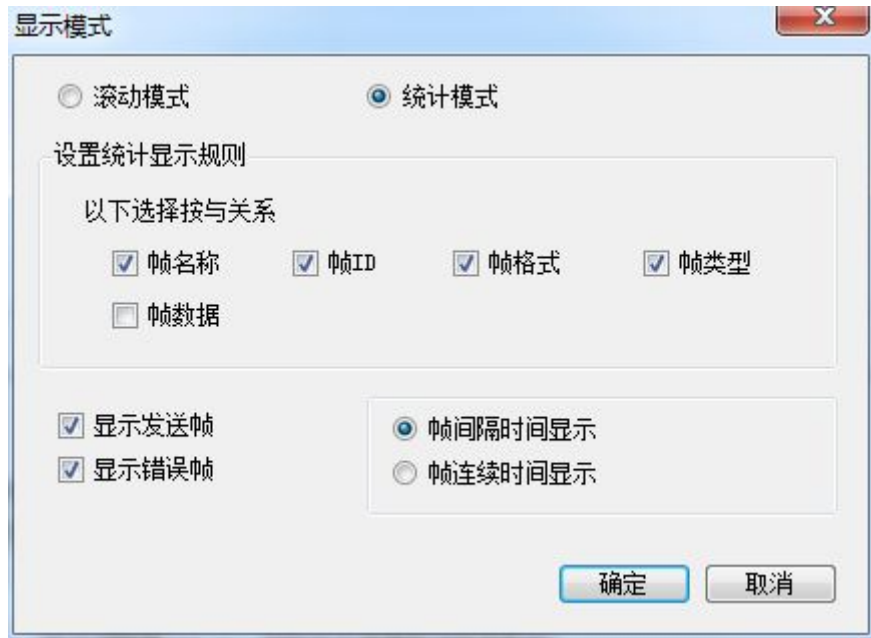

滚动显示是接收到的数据在接收列表中不停的向下滚动,当前窗口看到的是 最新的数据: 统计列表方式是按设置好的规则分类显示, 如可设置同一 ID 的数 据包显示统计在一起,后面有统计包数量。统计模式可方便工程师抓取总线上新  $GCHN^*$  沈阳广成科技有限公司  $\mathbb{R}$   $\mathbb{R}$   $\mathbb$ 

产生的或有变化的数据。

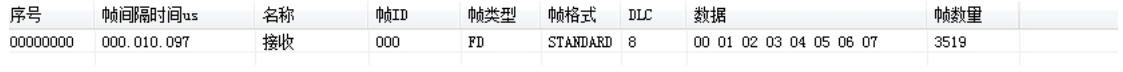

4.2.4 清除功能

## じ 高清除 演

可以清空接收/发送窗口中的数据,以及缓存区中的数据。

4.2.5 滤波设置

√ 滤波设置

接收滤波设置可设置滤波 ID 或 ID 段, 如设置滤波, 软件会只显示被设置的 滤波 ID(段),不在滤波范围内的 ID 将会被过滤掉。点击"编辑滤波",弹出滤 波设置窗口,可以设置滤波范围:

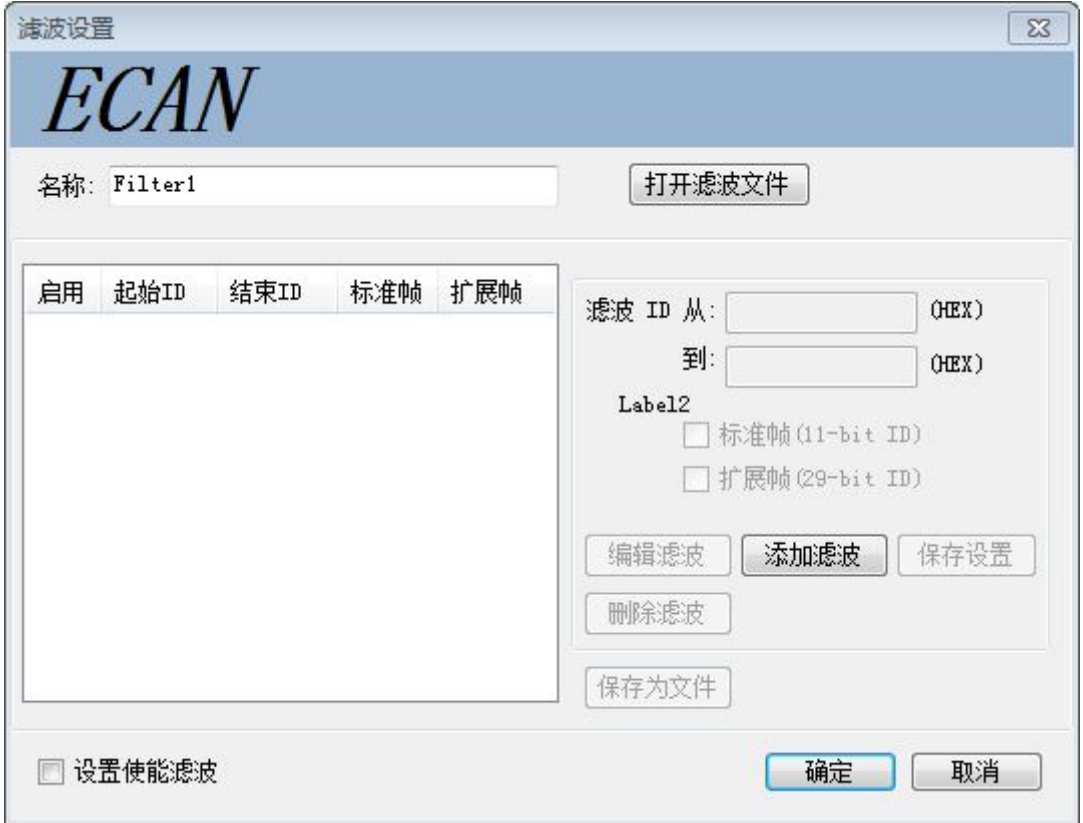

点击"添加滤波"即可开始编辑,输入想要过滤显示的 ID 或 ID 段后点击"保 存设置"即可将滤波内容添加到的左侧。

<span id="page-16-0"></span>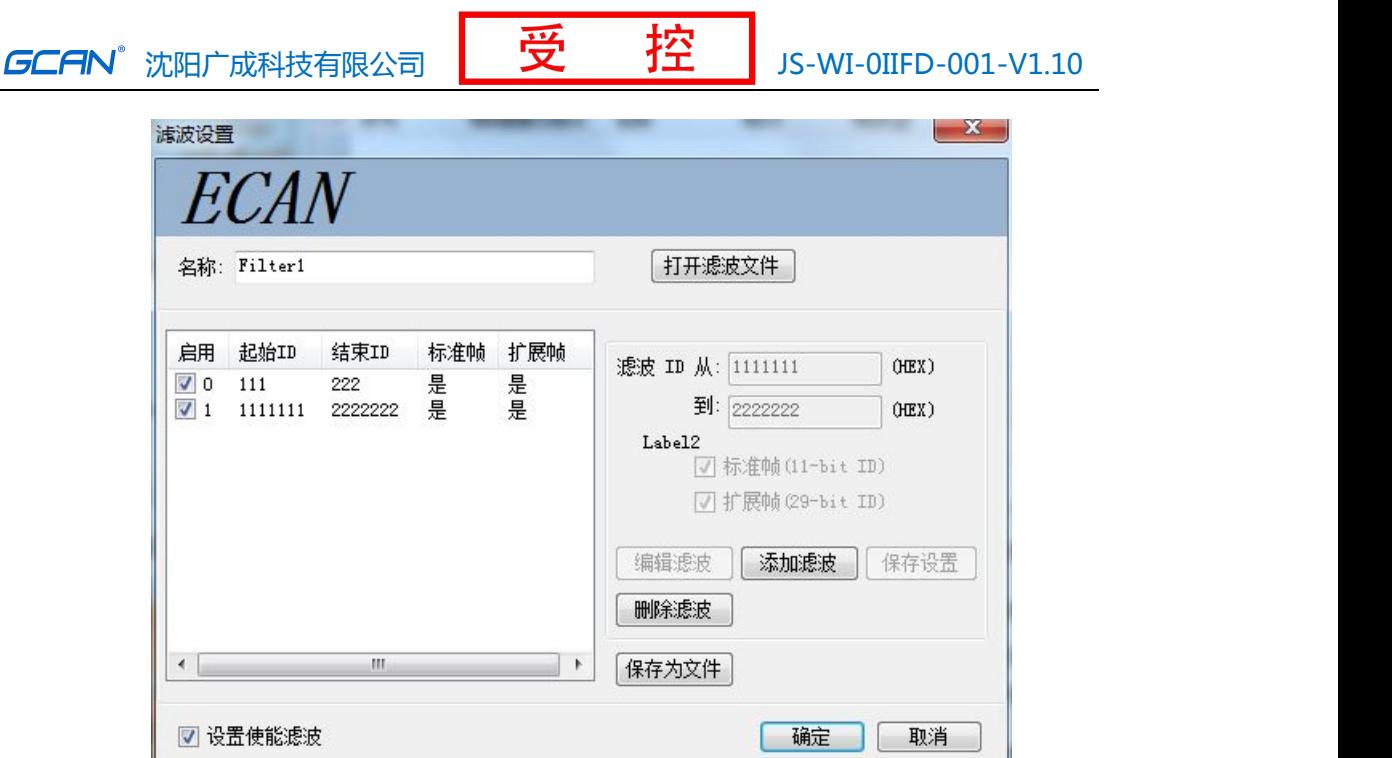

左侧的滤波列表可添加多条数据,勾选相应的滤波段即可选择是否启用。本 软件可同时启用多条滤波。请注意,您需要勾选"设置使能滤波"后方可使滤波 生效。滤波文件可保存并通过"打开滤波文件"进行加载。

## **4.3** 数据发送相关功能

## 4.3.1 普通模式发送数据功能

普通模式可以非常直观的编辑要发送的帧数据,可设置循环发送等特殊功 能。

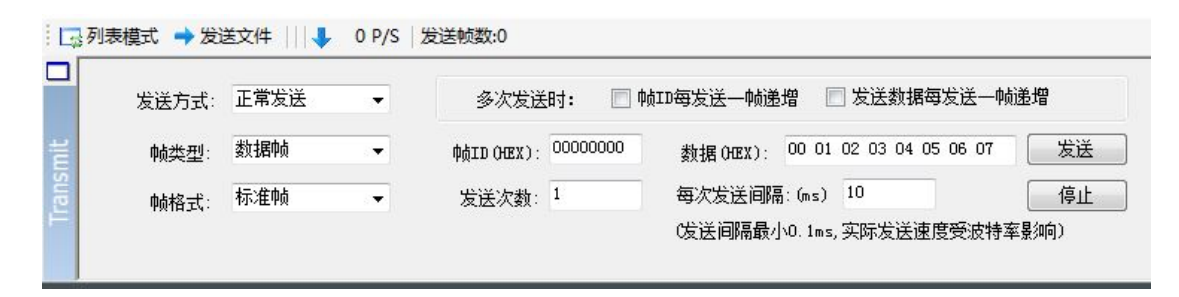

普通模式比较简单,编辑帧信息非常直观,请注意输入数据时每个字节之间 需要输入空格,否则将弹出"数据格式错误!"。

## 4.3.2 列表模式发送数据功能

□列表模式→ … □ 普通模式 │ ➡ 发送文件 │ ■ 新建帧 ズ 编辑帧 ズ 删除 │ 。 点击列表模式之后,原位置将切换为普通模式。点击新建帧,可以编辑想要产品数据手册 Shenyang Guangcheng Technology CO.LTD.

<span id="page-17-0"></span>发送的数据帧。

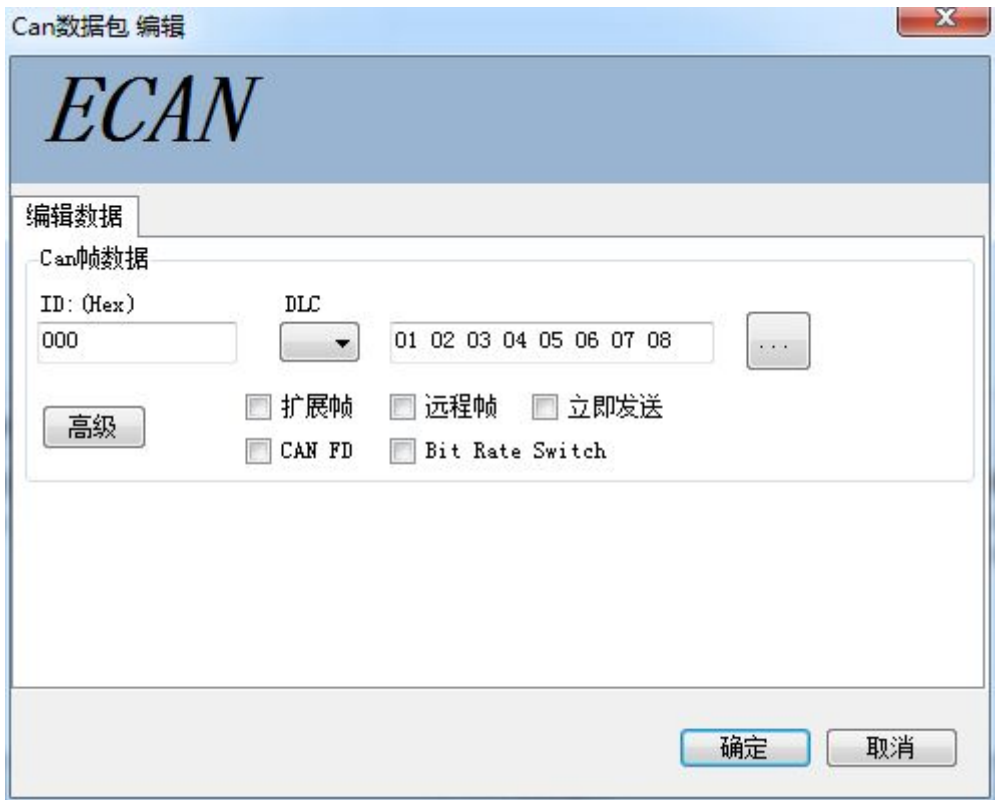

编辑数据界面中可设置帧 ID, 帧类型, 帧格式, 帧长度等数据; 在高级选 项中,可以设置循环发送方式,可设置循环发送间隔时间,循环发送次数,可设 置 ID 递增等方式。

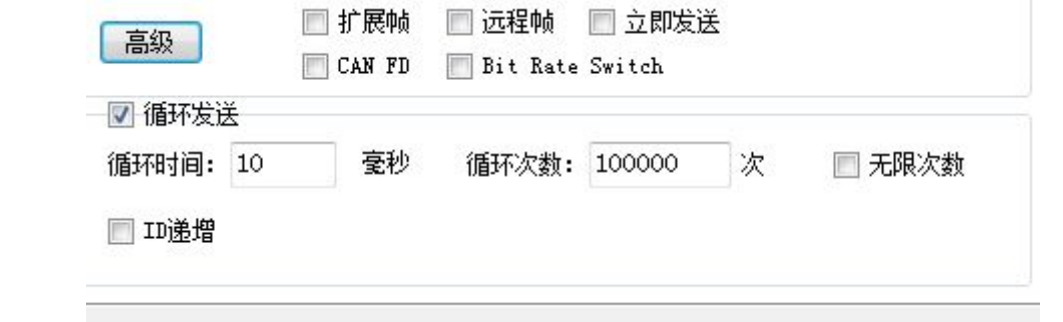

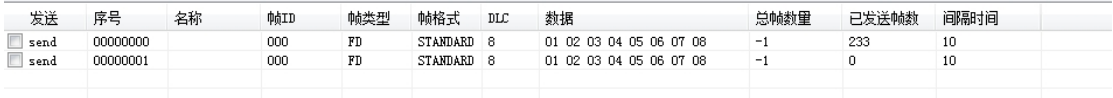

当设置好后,可将 CAN 报文添加到发送队列中:这时用鼠标点击 send 左边 的方框可控制发送还是停止;当发送结束后复选框自动回复,循环发送的数据包 在"已发送帧数"中可以看到成功发送的数据包数量。

# **5.** 二次开发

我公司为二次开发的用户提供标准的接口函数库,包括: ECanFDVci.h、 ECANFDVCI.dll。该接口函数库均为标准格式,用户可以在 VC、VB、Labview 等 编程环境中,对这些接口函数声明调用,具体使用方法详见"ECANFDVCI 动态库 使用手册"。图 6.1 为常用结构体名称及函数库调用流程。

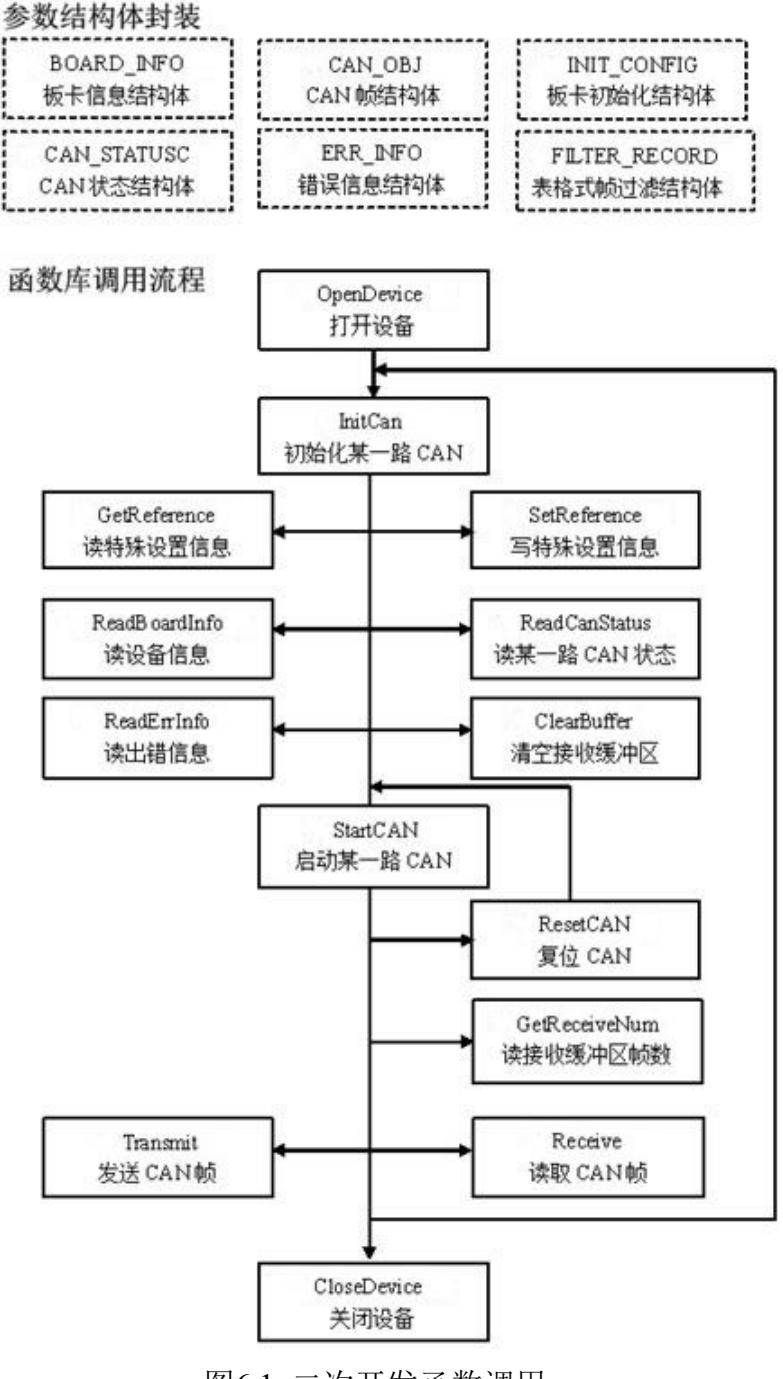

图6.1 二次开发函数调用

产品数据手册 Shenyang Guangcheng Technology CO.LTD.

# <span id="page-19-0"></span>**6.** 技术规格

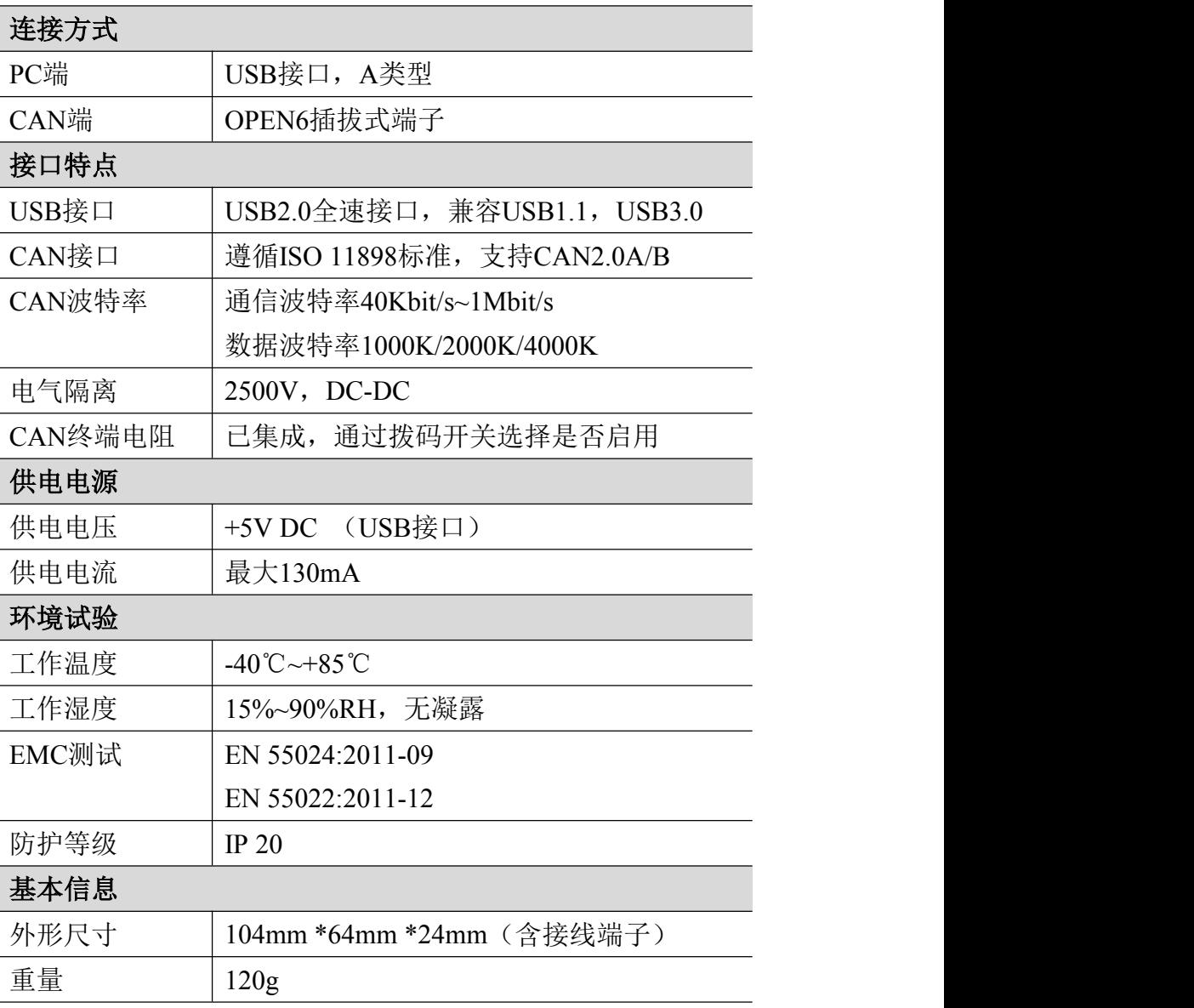

 $G$ CAN<sup>°</sup> 沈阳广成科技有限公司  $\mathbb{R}$  受  $\mathbb{Z}$  | JS-WI-0IIFD-001-V1.10

## <span id="page-20-0"></span>**7.** 常见问题

## **1.** 在 **ECANTools**测试软件中,为何显示**"**打开设备错误**"**?

可能产生此类故障的原因是:设备类型选择不正确或 USBCAN 设备驱动没有 正常安装。在 PC 的设备管理器中检查 USBCAN 设备属性,看看有没有"!"或"?" 在 USBCAN 设备前面;若有,则检查硬件/软件冲突,并重新安装 USBCAN 设备驱 动程序。设备类型选择 USBCAN-FD。

#### **2.** 是否一定需要使用 **120Ω** 终端匹配电阻?

建议 120Ω终端匹配电阻用于吸收端点反射,提供稳定的物理链路。当进行 单节点的自发自收测试时必须连接该 120Ω的终端电阻构成回路,否则无法进行 自发自收测试。USBCAN 高性能 CAN 接口卡内部已经连接有 120Ω的终端电阻。

#### **3.** 一台计算机能否安装多块**USBCAN**接口卡?

旧版的接口不支持多卡同时操作,但是目前的 USBCAN 接口卡,支持多达 8 个同一型号的 USBCAN 接口卡同时操作。

#### **4.** 为何**CAN**状态指示灯不亮?

因为 USBCAN 接口卡的所有操作是受 PC 机控制的,只有 PC 机发送了启动 CAN 通讯的命令后,CAN 状态指示灯才会有意义。

#### **5.** 为何调用接口函数时系统非法操作?

首先在使用接口函数时请认真阅读函数说明,保证输入参数合法,特别注意 指针(地址)的传递,或参照提供的例子程序,倘若问题还是未能解决,可联系我 们的技术支持。

#### **6. USBCAN** 接口卡的通讯波特率如何设置?

设备提供了一组常用的波特率的设置值,若要使用其他的波特率,请联系广 成科技客服进行计算。需要注意:USBCAN 接口卡的 CAN 控制器使用 24MHz 时钟, 用户自定义波特率时要根据该时钟频率进行计算。

#### **7.** 系统进入待机或睡眠状态是否影响接收?

会有影响。这时所有处理将停止,最大可能导致硬件接收缓冲溢出错误。若 有程序打开设备将尝试阻止系统进入待机或睡眠状态,从而保证系统正常工作。 使用 USBCAN 接口卡时,请禁止系统的待机和睡眠功能。

#### **8.** 如何处理应用中的错误?

错误主要分为函数调用错误和 CAN (FD)-bus 通讯错误两种。 函数调用错 误一般由参数错误引起,如: 设备号超出范围, 类型号错误等, 用 Win32 函数

GetLastError 返回的错误号是 87, 还有的是对未打开的设备进行操作, 实际是 对一个非法句柄操作,根据具体函数调用情况都有相应的 Win32 标准错误码提 供,用户可以使用 GetLastError 进行错误分析,这部分除错工作一般应该在设 计时完成。

对于 CAN (FD)-bus 通讯错误,一般由 CAN 网络引起, 也可能因用户设置不 当而引起,如: 波特率设置不一致、没有启动 CAN 控制器便调用发送函数等。 大部分错误已经在设备驱动中作了简单的处理,如果要进行更深层次的错误分析 和处理,可以调用 ReadCANStatus 函数。

另外需要注意的是数据溢出中断错误,它的产生有两种可能:(1) 软件接收 缓区冲溢出。 这说明应用程序无法及时处理接收到的数据,这时用户应该优化 应用程序或更改通讯策略。 (2)硬件接收缓冲区溢出。产生这种错误是由于接收 端 PC 中断延迟太大而引起的。只能通过 提升计算机性能或协调其余节点适当 降低发送速度来解决。

### **9.** 打开关闭设备要注意哪些事项?

USBCAN-II FD 接口卡提供 2 个 CAN 端口,用户能够在同一程序中操作不同 的端口。USBCAN-II FD 接口卡不允许共享方式打开设备,同一个设备不可被不 同进程通过调用 OpenDevice 函数多次打开。OpenDevice 和 CloseDevice 函数一 般在应用程序初始化和退出时只需要调用一次。当关闭设备时若能当前端口不再 使用,应该先调用 ResetCAN 函数使当前端口脱离 CAN 总线,设备驱动程序只会 在最后一个设备句柄关闭时才自动调用 ResetCAN 退出 CAN 总线的连接。

### **10.** 如何使用中断方式操作通讯卡?

USBCAN接口卡不提供直接操作中断的接口,因为中断已经在驱动程序中处理 了。需要在应用程序中操作中断的多数原因是:程序不知道数据何时能到达设备, 需要得到一个接收消息的触发才能从缓冲读取数据。解决这个问题的一般手段是 使用多线程(或多任务)。即启动一个新的线程,在线程中循环调用Receive函数 来查询接收缓冲。Receive内部已实现了阻塞机制,在缓冲里没有数据时会挂起 调用线程,这时不会占用CPU的时间,应用程序仍然可以处理其他事务。

#### **11.** 如何更好的使用**Transmit**发送函数?

USBCAN 接口卡的驱动提供约 128 帧发送缓冲 FIFO,每次 Transmit 调用最多 发送约 128 帧数据。发送设备的发送速度由当前计算机软硬件性能决定,一般连 续发送速度在 2000 fps 左右(标准数据帧 11Bytes,1Mbps),若发送速度过快将 有可能使远端接收设备数据溢出而失去响应,这样用户可在应用编程中适当添加 延时以降低发送速度。

发送过程中每一帧都有超时限制,单帧发送时超时时间约 2 秒,一次发送多 帧时最后一帧发送超时为 2 秒,其余为 1 秒。发送超时一般由于 CAN 总线繁忙且 当前节点优先级较低时发生,并不是函数调用或通讯错误,用户可以编程实现重 发(一般中低速网络极少发生发送超时事件)。因此,在系统设计时注意保证 CAN 总线占用不应该超过总线容量的 60-70%。

## **12.** 如何更好的使用**Receive**函数?

设备驱动提供 100000 帧软件接收缓冲区,这为应用编程人员提供了充足的 反应处理时间。当软件接收缓冲数据溢出时设备驱动程序将调用 ResetCAN 复位 CAN 总线, 同时置位 CAN status 的数据溢出中断标志位, 注意软件缓冲溢出和 CAN 控制器硬件缓冲溢出都是使用该标志位。

接收函数提供 Wait 参数适合用于多线程编程,函数内部封装一个阻塞函数, 其参数Wait含义如同Win32的WaitForSingleObject的dwMilliseconds参数(请 参考 Win32API 说明), 它 为 Receive 指定一个超时返回时间, 单位为毫秒。

当 Wait 为 0 时函数调用时立即返回当前成功读取到的帧数,若接收缓冲为 空则返回 0。 当 Wait 非 0 时,若函数调用时接收缓冲中已经有数据则马上返回 成功读取的帧数,若这时接收缓冲为空,函数将等待一个指定的超时到达或接收 到数据才返回成功接收的帧数。当 Wait 为 0xFFFFFFFF 时为无限等待直到有数据 接收到,建议不要把 Wait 设得过大,无限等待更应该注意。

nFrames 等于 0 时函数实际是一个通知消息返回,不要求读接收缓冲区,是 一个特殊的技巧性用法。注意:若在主线程中调用 Receive 函数并且 Wait 非 0 则有可能引起应用程序暂时性的失去响应。若通过查询方式接收,一般应该把 Wait 设为 0。

# <span id="page-23-0"></span>**8.** 免责声明

感谢您购买广成科技的 GCAN 系列软硬件产品。GCAN 是沈阳广成科技有限公 司的注册商标。本产品及手册为广成科技版权所有。未经许可,不得以任何形式 复制翻印。在使用之前,请仔细阅读本声明,一旦使用,即被视为对本声明全部 内容的认可和接受。请严格遵守手册、产品说明和相关的法律法规、政策、准则 安装和使用该产品。在使用产品过程中,用户承诺对自己的行为及因此而产生的 所有后果负责。因用户不当使用、安装、改装造成的任何损失,广成科技将不承 担法律责任。

关于免责声明的最终解释权归广成科技所有。

# 附录 **CAN2.0** 协议帧格式

## **CAN2.0A** 标准帧

CAN 标准帧信息为 11 个字节,包括两部分:信息和数据部分。前 3 个字节 为信息部分。

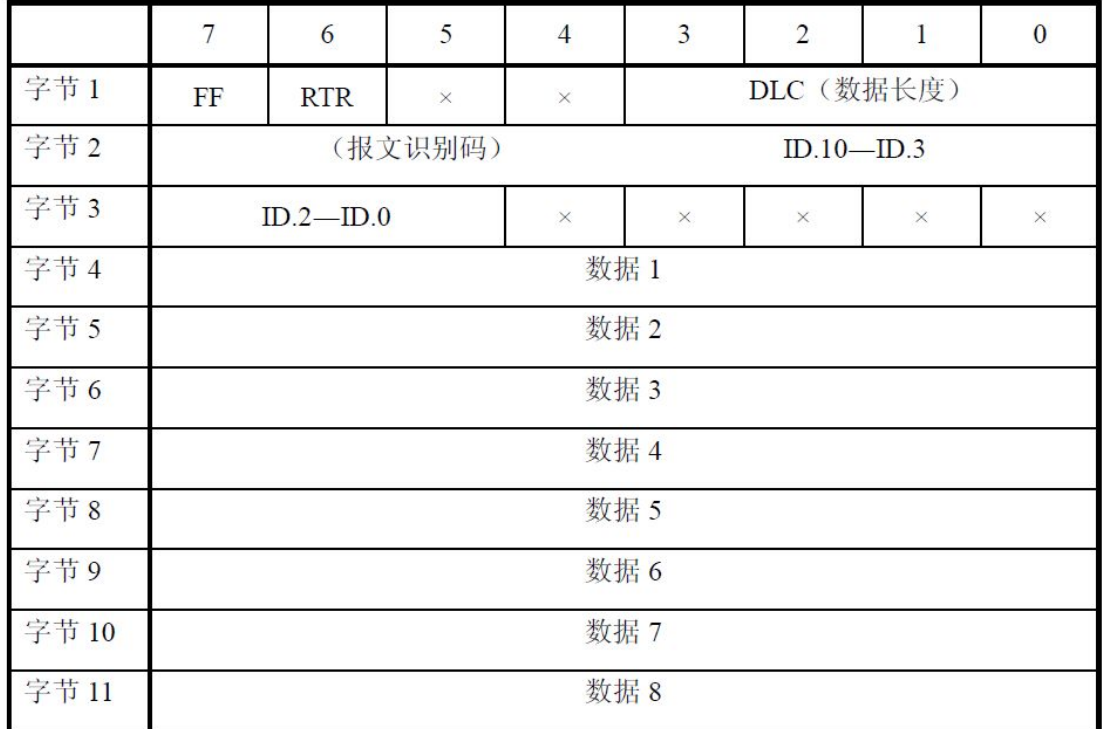

字节 1 为帧信息。第 7 位(FF)表示帧格式, 在标准帧中, FF=0; 第 6 位 (RTR)表示帧的类型,RTR=0 表示为数据帧,RTR=1 表示为远程帧;DLC 表示在 数据帧时实际的数据长度。

字节 2、3 为报文识别码,11 位有效。

字节 4~11 为数据帧的实际数据,远程帧时无效。

 $G$ CAN<sup>®</sup> 沈阳广成科技有限公司  $\mathbb{R}$  **JAN**  $\mathbb{R}$  JS-WI-0IIFD-001-V1.10

## **CAN2.0B** 扩展帧

CAN 扩展帧信息为 13 个字节,包括两部分,信息和数据部分。前 5 个字节 为信息部分。

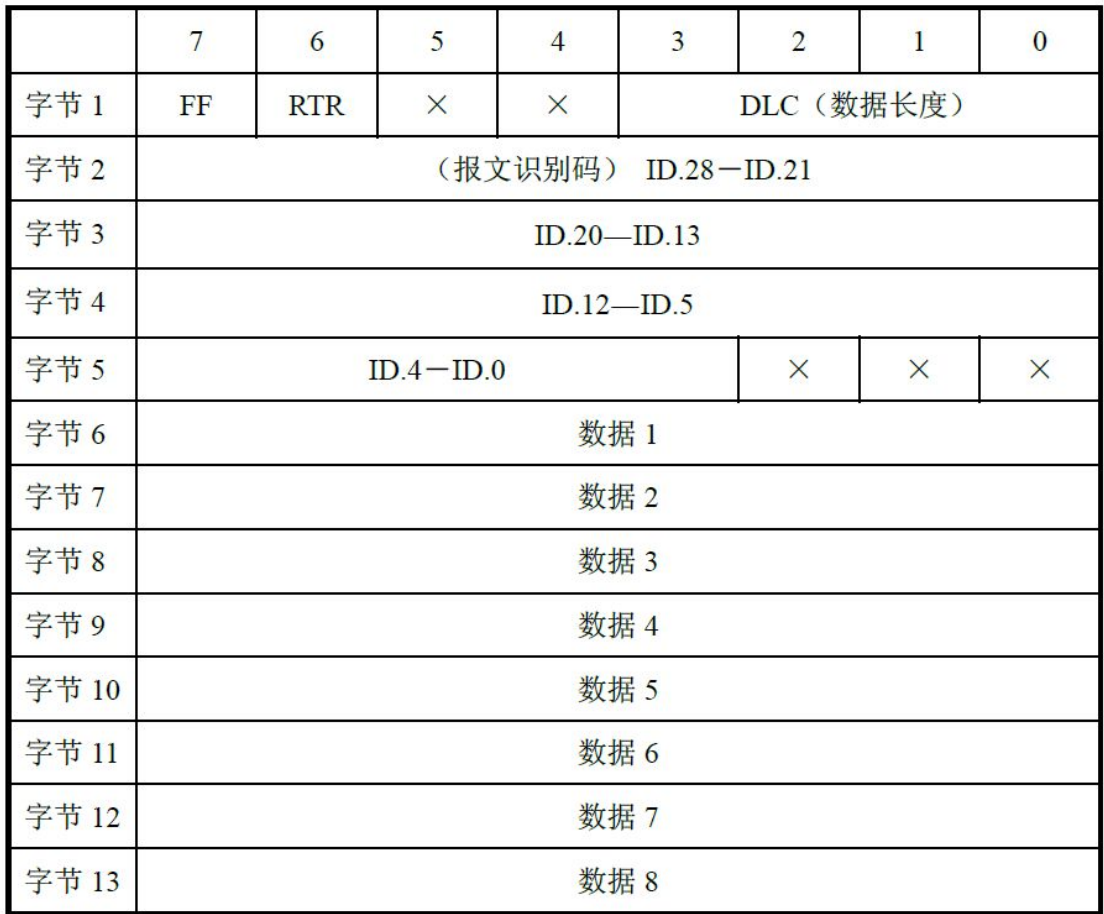

字节 1 为帧信息。第 7 位(FF)表示帧格式, 在扩展帧中, FF=1; 第 6 位 (RTR)表示帧的类型,RTR=0 表示为数据帧,RTR=1 表示为远程帧;DLC 表示在 数据帧时实际的数据长度。

字节 2~5 为报文识别码,其高 29 位有效。

字节 6~13 为数据帧的实际数据,远程帧无效。

# 销售与服务

地址:辽宁省沈阳市浑南区长青南街 135-21 号 5 楼

邮编:110000

网址: [www.gcgd.net](http://www.gcgd.net)

全国销售与服务电话:400-6655-220

售前服务电话与微信号:13889110770

售前服务电话与微信号:18309815706

售后服务电话与微信号:13840170070

售后服务电话与微信号:17602468871

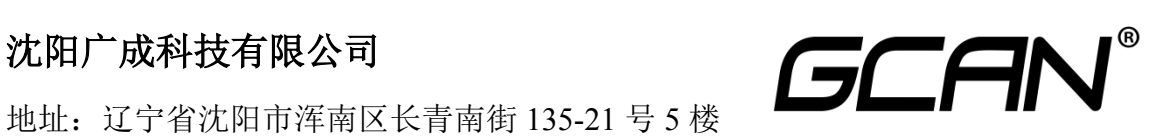